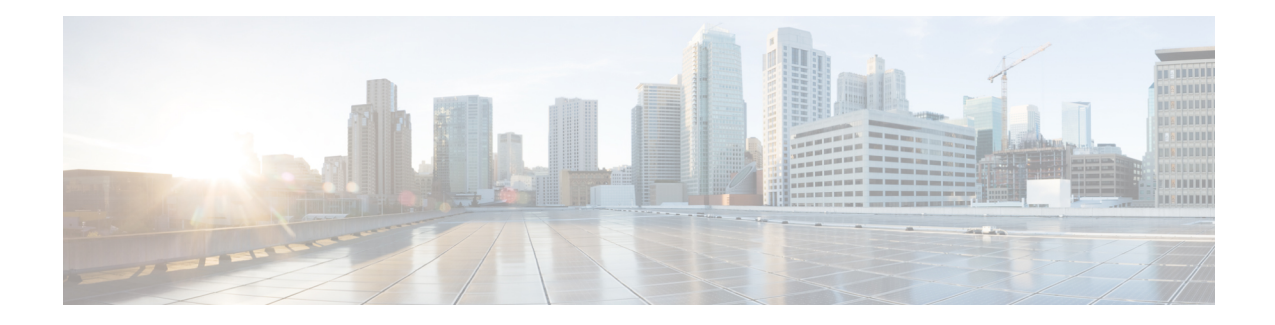

# **Perform Preliminary Checks**

After successfully logging into the console, you must perform some preliminary checks to verify the default setup. If any setup issue is detected when these checks are performed, take corrective action before making further configurations. These preliminary checks are:

- Verify Status of Hardware [Components,](#page-0-0) on page 1
- Verify Node [Status,](#page-4-0) on page 5
- Verify [Software](#page-6-0) Version, on page 7
- Verify [Firmware](#page-7-0) Version, on page 8
- Verify [Management](#page-9-0) Interface Status, on page 10
- Verify [Alarms,](#page-11-0) on page 12
- Verify [Environmental](#page-11-1) Parameters, on page 12
- Verify [Inventory,](#page-14-0) on page 15

## <span id="page-0-0"></span>**Verify Status of Hardware Components**

To verify the status of all the hardware components installed on the NCS 1001, perform the following procedure.

## **Before you begin**

Ensure that all the required hardware components have been installed on the NCS1001.For installation details, see *Cisco Network Convergence System 1001 Hardware Installation Guide*.

## **SUMMARY STEPS**

- **1. show platform**
- **2. admin**
- **3. show platform**
- **4. show platform detail**
- **5. show inventory**

## **DETAILED STEPS**

## **Step 1 show platform**

When you execute this command from the Cisco IOS XR EXEC mode, the status of the Cisco IOS XR is displayed.

## **Example:**

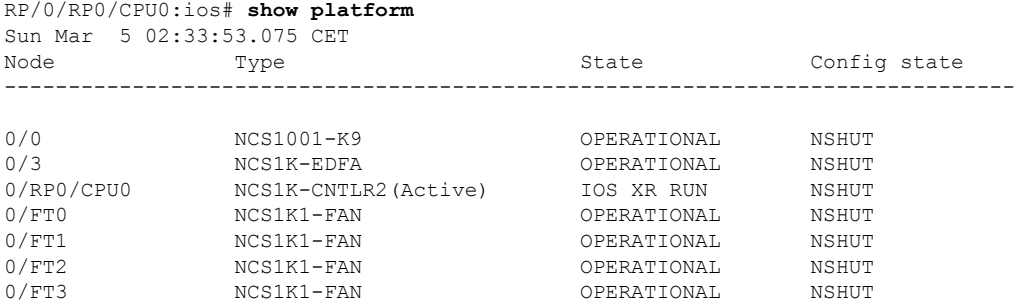

a) If the Cisco IOS XR is not operational, no output is shown in the result. In this case, verify the state of service domain router (SDR) on the node using the **show sdr** command in Cisco IOS XR mode.

The following example shows sample output from the **show sdr** command in Cisco IOS XR mode.

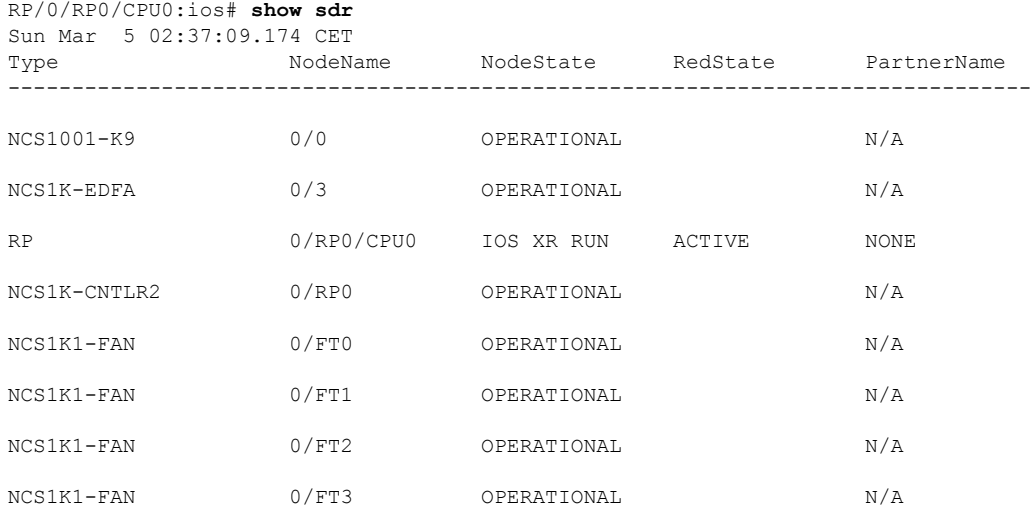

## **Step 2 admin**

Enters System Admin EXEC mode.

#### **Example:**

RP/0/RP0/CPU0:ios# **admin**

## **Step 3 show platform**

Displays information and status for each node in the system.

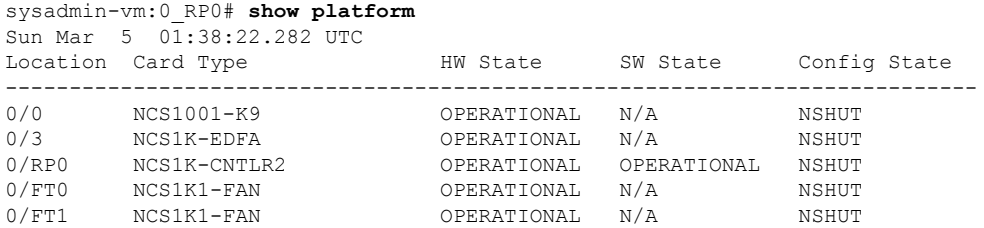

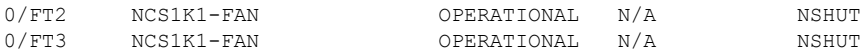

Verify that all components of the NCS 1001 are displayed in the result. The software state and the hardware state must be in the OPERATIONAL state. The various hardware and software states are:

Hardware states:

- OPERATIONAL—Node is operating normally and is fully functional.
- POWERED ON—Power is on and the node is booting up.
- FAILED—Node is powered on but has experienced some internal failure.
- PRESENT—Node is in the shutdown state.
- OFFLINE—User has changed the node state to OFFLINE. The node is accessible for diagnostics.

Software states:

- OPERATIONAL—Software is operating normally and is fully functional.
- SW\_INACTIVE—Software is not completely operational.
- FAILED—Software is operational but the card has experienced some internal failure.
- N/A—Valid option for modules where software is not running.

## **Step 4 show platform detail**

Displays the hardware and software states, and other details of the node.

```
sysadmin-vm:0_RP0# show platform detail
Sun Mar 5 01:39:45.411 UTC
Platform Information for 0/0
PID : NCS1001-K9
Description : "Network Convergence System 1001 line system 3 slots"
VID/SN : V00
HW Oper State : OPERATIONAL
SW Oper State : N/A
Configuration : "NSHUT RST"
HW Version : 0.1
HW Version . . ...<br>Last Event : HW_EVENT_OK
Last Event Reason : "HW Event OK"
Platform Information for 0/3
PID : NCS1K-EDFA<br>Description : "Network Co
                   "Network Convergence System 1000 amplifier module"
VID/SN : V01
HW Oper State : OPERATIONAL
SW Oper State : N/A
Configuration : "NSHUT RST"<br>HW Version : 0.1
HW Version : 0.1
Last Event : HW EVENT OK
Last Event Reason : "HW Operational"
Platform Information for 0/RP0
PID : NCS1K-CNTLR2<br>Description : "Network Con
                   "Network Convergence System 1000 Controller 2"
VID/SN : V01
```

```
HW Oper State :
HW Oper State : OPERATIONAL<br>SW Oper State : OPERATIONAL
Configuration : "NSHUT RST"<br>HW Version : 0.1
HW Version : 0.1
Last Event : HW EVENT OK
Last Event Reason : UNKNOWN
Platform Information for 0/FT0
PID : NCS1K1-FAN
Description : "Network Convergence System 1001 Fan"
VID/SN : V01
HW Oper State : OPERATIONAL
SW Oper State : N/A<br>Configuration : "NSHUT RST"
Configuration :
HW Version : 0.0
Last Event : HW EVENT OK
Last Event Reason : "HW Operational"
Platform Information for 0/FT1
PID : NCS1K1-FAN
Description : "Network Convergence System 1001 Fan"
VID/SN : V01
HW Oper State : OPERATIONAL
SW Oper State : N/A
Configuration : "NSHUT RST"
HW Version : 0.0
Last Event : HW EVENT OK
Last Event Reason : "HW Operational"
```
## **Step 5 show inventory**

Displays the details of the physical entities of the NCS 1001 when you execute this command in the Cisco IOS XR EXEC mode.

```
RP/0/RP0/CPU0:ios# show inventory
Sun Mar 5 02:42:04.865 CET
NAME: "0/0", DESCR: "Network Convergence System 1001 line system 3 slots"
PID: NCS1001-K9 , VID: V00, SN: CAT2018B033
NAME: "0/3", DESCR: "Network Convergence System 1000 amplifier module"<br>PID: NCS1K-EDFA , VID: V01, SN: IIF2044002L
                     , VID: V01, SN: IIF2044002L
NAME: "0/3-PORT-0", DESCR: "Cisco SFP Pluggable Optics Module"
PID: ONS-SC-Z3-1510 , VID: V02 , SN: FNS200801EK
NAME: "0/RP0", DESCR: "Network Convergence System 1000 Controller 2"
PID: NCS1K-CNTLR2 , VID: V01, SN: CAT2051B0R5
NAME: "0/RP0-SFP-PORT", DESCR: "Unqualified SFP Pluggable Optics Module"
PID: UNQUALIFIED-SFP , VID: N/A, SN: N/A
NAME: "Rack 0", DESCR: "Network Convergence System 1001 line system 3 slots"
PID: NCS1001-K9 , VID: V00, SN: CAT2018B033
NAME: "0/FT0", DESCR: "Network Convergence System 1001 Fan"
PID: NCS1K1-FAN , VID: V01, SN: N/A
NAME: "0/FT1", DESCR: "Network Convergence System 1001 Fan"
PID: NCS1K1-FAN , VID: V01, SN: N/A
NAME: "0/FT2", DESCR: "Network Convergence System 1001 Fan"
PID: NCS1K1-FAN , VID: V01, SN: N/A
```
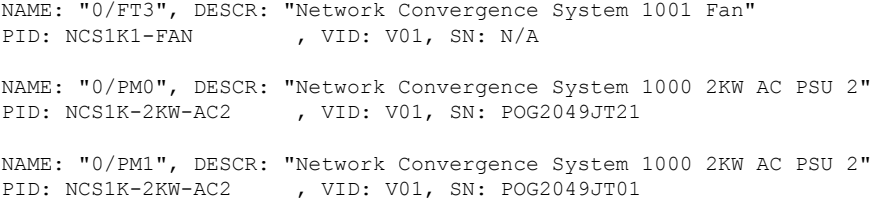

## <span id="page-4-0"></span>**Verify Node Status**

You can verify the operational status of all the nodes using the **show platform** command. You can execute this command independently from both the Cisco IOS XR EXEC and System Admin EXEC modes.

To verify the operational status of all the nodes, perform the following procedure.

## **SUMMARY STEPS**

- **1. show platform**
- **2. admin**
- **3. show platform**
- **4. show platform detail**

## **DETAILED STEPS**

#### **Step 1 show platform**

When you execute this command from the XR EXEC mode, the status of the Cisco IOS XR is displayed.

#### **Example:**

```
RP/0/RP0/CPU0:ios# show platform
Sun Mar 5 02:53:27.755 CET
Node Type State Config state
                 -------------------------------------------------------------------------------
0/0 NCS1001-K9 OPERATIONAL NSHUT
0/3 NCS1K-EDFA OPERATIONAL NSHUT
0/RP0/CPU0 NCS1K-CNTLR2(Active) IOS XR RUN NSHUT
0/FT0 NCS1K1-FAN OPERATIONAL NSHUT
0/FT1 NCS1K1-FAN OPERATIONAL NSHUT
0/FT2 NCS1K1-FAN OPERATIONAL NSHUT
           NCS1K1-FAN OPERATIONAL NSHUT
```
If the Cisco IOS XR is not operational, no output is shown in the result. In this case, verify the state of SDR on the node using the **show sdr** command in the System Admin EXEC mode.

#### **Step 2 admin**

Enters System Admin EXEC mode.

### **Example:**

RP/0/RP0/CPU0:ios# **admin**

#### **Step 3 show platform**

Displays information and status for each node in the system.

#### **Example:**

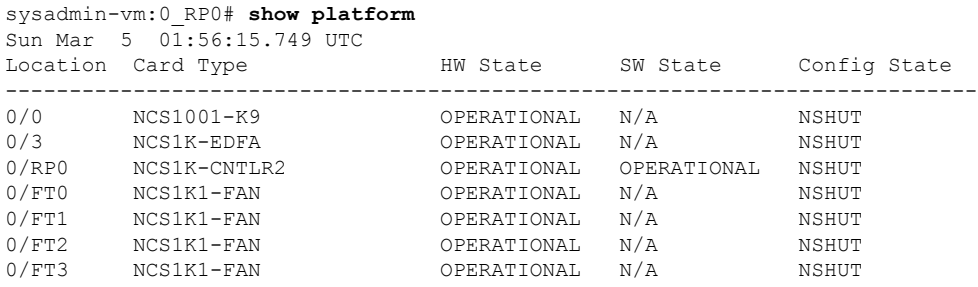

Verify that all the modules of NCS 1001 are displayed in the result. The software state and the hardware state must be in the OPERATIONAL state. The various hardware and software states are:

Hardware states:

- OPERATIONAL—Node is operating normally and is fully functional.
- POWERED ON—Power is on and the node is booting up.
- FAILED—Node is powered on but has experienced some internal failure.
- PRESENT—Node is in the shutdown state.
- OFFLINE—User has changed the node state to OFFLINE. The node is accessible for diagnostics.

Software states:

- OPERATIONAL—Software is operating normally and is fully functional.
- DIAG MODE—User has changed the card state to OFFLINE for diagnosis.
- SW\_INACTIVE—Software is not completely operational.
- FAILED—Software is operational but the card has experienced some internal failure.
- N/A—Valid option for modules where software is not running.

#### **Step 4 show platform detail**

Displays the hardware and software states, and other details of the node.

```
sysadmin-vm:0_RP0# show platform detail
Sun Mar 5 01:57:40.918 UTC
Platform Information for 0/0
PID : NCS1001-K9
Description : "Network Convergence System 1001 line system 3 slots"
VID/SN : <br>
HW Oper State : OPERATIONAL
HW Oper State :
SW Oper State : N/A
Configuration : "NSHUT RST"
HW Version : 0.1
Last Event : HW EVENT OK
```

```
Last Event Reason : "HW Event OK"
Platform Information for 0/3
PID : NCS1K-EDFA
Description : "Network Convergence System 1000 amplifier module"
VID/SN : V01
HW Oper State : OPERATIONAL
SW Oper State : N/A
Configuration : "NSHUT RST"
 HW Version : 0.1
 Last Event : HW EVENT OK
Last Event Reason : "HW Operational"
Platform Information for 0/RP0
PID : NCS1K-CNTLR2<br>Description : "Network Con
                   "Network Convergence System 1000 Controller 2"
VID/SN : V01
HW Oper State : OPERATIONAL
SW Oper State : OPERATIONAL
Configuration : "NSHUT RST"
 HW Version : 0.1
 Last Event : HW EVENT OK
Last Event Reason : UNKNOWN
Platform Information for 0/FT0
PID : NCS1K1-FAN<br>Description : "Network Co
                   "Network Convergence System 1001 Fan"
 VID/SN : V01
HW Oper State : OPERATIONAL
SW Oper State : N/A
Configuration : "NSHUT RST"
 HW Version : 0.0
 Last Event : HW EVENT OK
Last Event Reason : "HW Operational"
Platform Information for 0/FT1
PID : NCS1K1-FAN<br>Description : "Network Co
                  "Network Convergence System 1001 Fan"<br>V01
VID/SN:HW Oper State : OPERATIONAL
SW Oper State : N/A
Configuration : "NSHUT RST"<br>HW Version : 0.0
 HW Version : 0.0
 Last Event : HW EVENT OK
Last Event Reason : "HW Operational"
```
## <span id="page-6-0"></span>**Verify Software Version**

The NCS 1001 is shipped with the Cisco IOS XR software pre-installed. Verify that the latest version of the software is installed. If a newer version is available, perform a system upgrade. This will install the newer version of the software and provide the latest feature set on the NCS 1001.

To verify the version of Cisco IOS XR software running on the NCS 1001, perform the following procedure.

## **SUMMARY STEPS**

**1. show version**

## **DETAILED STEPS**

#### **show version**

Displays the software version and details such as system uptime.

#### **Example:**

```
RP/0/RP0/CPU0:ios# show version
Fri Aug 10 10:38:09.569 CEST
Cisco IOS XR Software, Version 6.5.1
Copyright (c) 2013-2018 by Cisco Systems, Inc.
Build Information:
Built By : ahoang
Built On : Wed Aug 8 16:47:10 PDT 2018
Built Host : iox-ucs-027
Workspace : /auto/srcarchive17/prod/6.5.1/ncs1001/ws
```
cisco NCS-1001 () processor System uptime is 5 minutes

Version : 0.001<br>Location : /opt/cisco/XR/packages/

Version : 6.5.1

#### **What to do next**

Verify the result to ascertain whether a system upgrade is required. If the upgrade is required, see the [Perform](b-ncs1001-configuration-guide-62x_chapter3.pdf#nameddest=unique_21) System Upgrade and Install Feature [Packages](b-ncs1001-configuration-guide-62x_chapter3.pdf#nameddest=unique_21) chapter.

## <span id="page-7-0"></span>**Verify Firmware Version**

The firmware on various hardware components of the NCS 1001 must be compatible with the installed Cisco IOS XR image. Incompatibility may cause the NCS 1001 to malfunction.

To verify the firmware version, perform the following procedure.

## **SUMMARY STEPS**

**1. show hw-module fpd**

#### **DETAILED STEPS**

#### **show hw-module fpd**

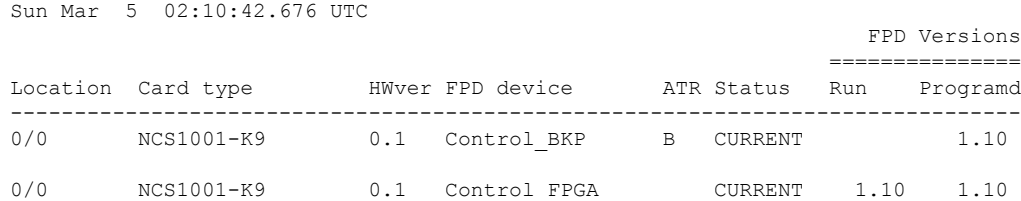

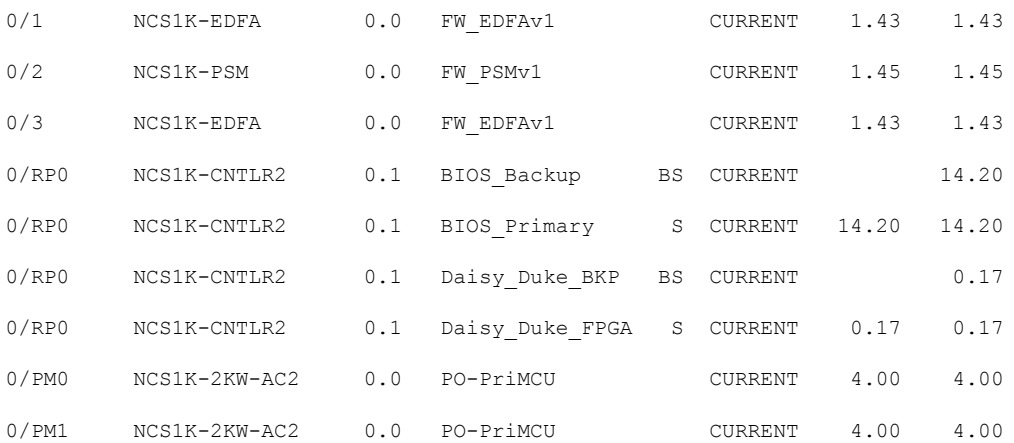

Displays the firmware information of various hardware components of the NCS 1001 in the Cisco IOS XR EXEC mode. In the above output, some of the significant fields are:

- FPD Device—Name of the hardware component such as FPD, CFP, and so on.
- ATR—Attribute of the hardware component. Some of the attributes are:
	- B—Backup Image
	- S—Secure Image
	- P—Protected Image

• Status— Upgrade status of the firmware. The different states are:

- CURRENT—The firmware version is the latest version.
- READY—The firmware of the FPD is ready for an upgrade.
- NOT READY—The firmware of the FPD is not ready for an upgrade.
- NEED UPGD—A newer firmware version is available in the installed image. It isrecommended that an upgrade be performed.
- RLOAD REQ—The upgrade has been completed, and the ISO image requires a reload.
- UPGD DONE—The firmware upgrade is successful.
- UPGD FAIL— The firmware upgrade has failed.
- BACK IMG—The firmware is corrupted. Reinstall the firmware.
- UPGD SKIP—The upgrade has been skipped because the installed firmware version is higher than the one available in the image.
- Running—Current version of the firmware running on the FPD.

#### **What to do next**

Upgrade all the FPDs using the **upgrade hw-module location all fpd all** command in the Cisco IOS XR EXEC mode. After an upgrade is completed, the Status column shows RLOAD REQ if the software requires reload.

#### **If Reload is Required**

If the FPGA location is 0/RP0, use the **admin hw-module location 0/RP0 reload** command. This command reboots only the control card. As a result, traffic is not impacted. If the FPGA location is 0/0, use the **admin hw-module locationall reload**command. This command reboots the chassis. As a result, traffic is impacted. After the reload is completed, the new FPGA runs the current version.

#### **If Firmware Upgrade Fails**

If the firmware upgrade fails, use the **show logging** command to view the details and upgrade the firmware again using the above commands.

## <span id="page-9-0"></span>**Verify Management Interface Status**

To verify the management interface status, perform the following procedure.

#### **SUMMARY STEPS**

**1. show interfaces mgmtEth** *instance*

## **DETAILED STEPS**

#### **show interfaces mgmtEth** *instance*

Displays the management interface configuration.

```
RP/0/RP0/CPU0:ios# show interfaces MgmtEth 0/RP0/CPU0/0
Sun Mar 5 03:21:33.272 CET
MgmtEth0/RP0/CPU0/0 is up, line protocol is up
  Interface state transitions: 1
  Hardware is Management Ethernet, address is 6c9c.ed50.2aa2 (bia 6c9c.ed50.2aa2
)
  Internet address is 10.58.229.131/22
 MTU 1514 bytes, BW 1000000 Kbit (Max: 1000000 Kbit)
    reliability 255/255, txload 0/255, rxload 0/255
 Encapsulation ARPA,
 Full-duplex, 1000Mb/s, CX, link type is autonegotiation
 loopback not set,
 Last link flapped 2d12h
 ARP type ARPA, ARP timeout 04:00:00
 Last input 00:00:00, output 00:00:00
  Last clearing of "show interface" counters never
  5 minute input rate 16000 bits/sec, 22 packets/sec
  5 minute output rate 0 bits/sec, 0 packets/sec
     4959018 packets input, 462164262 bytes, 0 total input drops
     0 drops for unrecognized upper-level protocol
     Received 3531513 broadcast packets, 1419827 multicast packets
              0 runts, 0 giants, 0 throttles, 0 parity
     0 input errors, 0 CRC, 0 frame, 0 overrun, 0 ignored, 0 abort
     20720 packets output, 1284846 bytes, 0 total output drops
```
Output 0 broadcast packets, 0 multicast packets output errors, 0 underruns, 0 applique, 0 resets output buffer failures, 0 output buffers swapped out carrier transitions

In the above result, the management interface is administratively down.

You can also use the **show interfaces summary** and **show interfaces brief** commands in the Cisco IOS XR EXEC mode to verify the management interface status.

• The following example shows sample output from the **show interfaces summary** command.

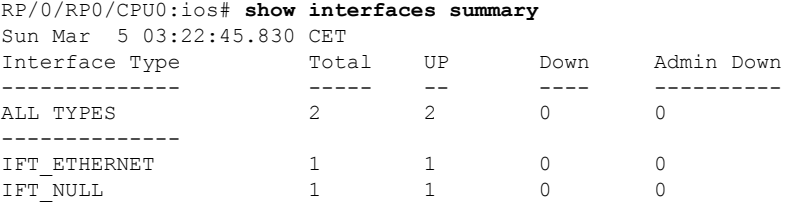

• The following example shows sample output from the **show interfaces brief** command.

```
RP/0/RP0/CPU0:ios# show interfaces brief
Sun Mar 5 03:23:55.330 CET
```
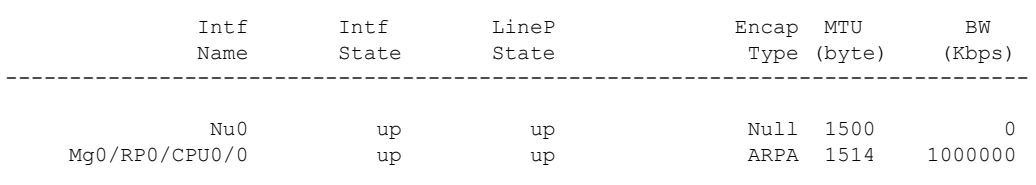

## **What to do next**

If the management interface is administratively down, perform the following steps:

- Check the Ethernet cable connection.
- Verify the IP configuration of the management interface. For details on configuring the management interface, see the *Bring-up NCS 1001* chapter.
- Verify whether the management interface isin the no shutstate using the **show running-config interface mgmtEth** command.

The following example shows sample output from the **show running-config interface mgmtEth** command.

```
RP/0/RP0/CPU0:ios#show running-config interface mgmtEth 0/RP0/CPU0/0
Sun Mar 5 03:25:26.191 CET
interface MgmtEth0/RP0/CPU0/0
ipv4 address 10.58.229.131 255.255.252.0
!
```
In the above output, the management interface is in the no shut state.

## <span id="page-11-0"></span>**Verify Alarms**

You can view the alarm information using the **show alarms** command.

#### **SUMMARY STEPS**

**1. show alarms** [ **brief** [ **card | rack | system** ] [ **location** *location* ] [ **active | history** ] | **detail** [ **card | rack | system** ] [ **location** *location* ] [ **active | clients | history | stats** ] ]

#### **DETAILED STEPS**

**show alarms** [ **brief** [ **card | rack | system** ] [ **location** *location* ] [ **active | history** ] | **detail** [ **card | rack | system** ] [ **location** *location* ] [ **active | clients | history | stats** ] ]

Displays alarms in brief or detail.

#### **Example:**

```
RP/0/RP0/CPU0:ios# show alarms brief card location 0/RP0/CPU0 active
Sun Mar 5 03:27:57.137 CET
 ------------------------------------------------------------------------------------
Active Alarms
------------------------------------------------------------------------------------
Location Severity Group Set Time Description
------------------------------------------------------------------------------------
0/3 Critical Controller 03/02/2017 14:51:45 CET Ots0/3/
0/2 - Output OTS Power Reading Below The Fail-Low Threshold
0/3 Minor Controller 03/04/2017 06:32:27 CET Optics0
/3/0/4 - Optics Low Receive Power
```
#### **What to do next**

For more information about alarms and steps to clear them, see the *Alarm Troubleshooting* chapter of the *Cisco NCS 1001 Troubleshooting Guide*.

## <span id="page-11-1"></span>**Verify Environmental Parameters**

The **show environment** command displays the environmental parameters of the NCS 1001.

To verify that the environmental parameters are as expected, perform the following procedure.

#### **SUMMARY STEPS**

**1. admin**

**2. show environment** [ **all** | **fan** | **power** | **voltages** | **current** | **temperatures** ] [ **location** | *location* ]

## **DETAILED STEPS**

**Step 1 admin**

Enters System Admin EXEC mode.

#### **Example:**

RP/0/RP0/CPU0:ios# **admin**

**Step 2 show environment** [ **all** | **fan** | **power** | **voltages** | **current** | **temperatures** ] [ **location** | *location*  $\lceil$ 

Displays the environmental parameters of the NCS 1001.

#### **Example:**

The following example shows sample output from the **show environment** command with the **fan** keyword.

sysadmin-vm:0\_RP0# **show environment fan** Sun Mar 5 02:33:51.700 UTC

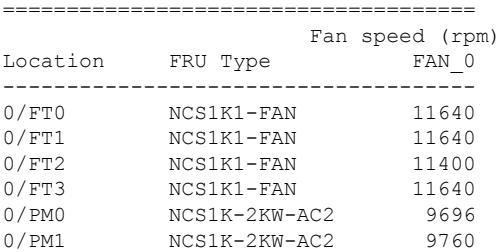

The following example shows sample output from the **show environment** command with the **temperatures** keyword.

```
Sun Mar 5 02:34:55.985 UTC
================================================================================
Location TEMPERATURE Value Crit Major Minor Minor Major Crit
       Sensor (deg C) (Lo) (Lo) (Hi) (Hi) (Hi) (Hi)
--------------------------------------------------------------------------------
0/RP0
       Thermistor 1 40 -10 0 55 55 85
       Thermistor 2 41 -10 0 0 55 55 85
       Hot Spot Temperature 40 -10 0 0 55 55 85
```
The following example shows sample output from the **show environment** command with the **power** keyword.

sysadmin-vm:0\_RP0# **show environment power** Sun Mar 5 02:36:17.380 UTC ================================================================================

sysadmin-vm:0\_RP0# **show environment temperatures location 0/RP0**

CHASSIS LEVEL POWER INFO: 0

 $\mathbf{l}$ 

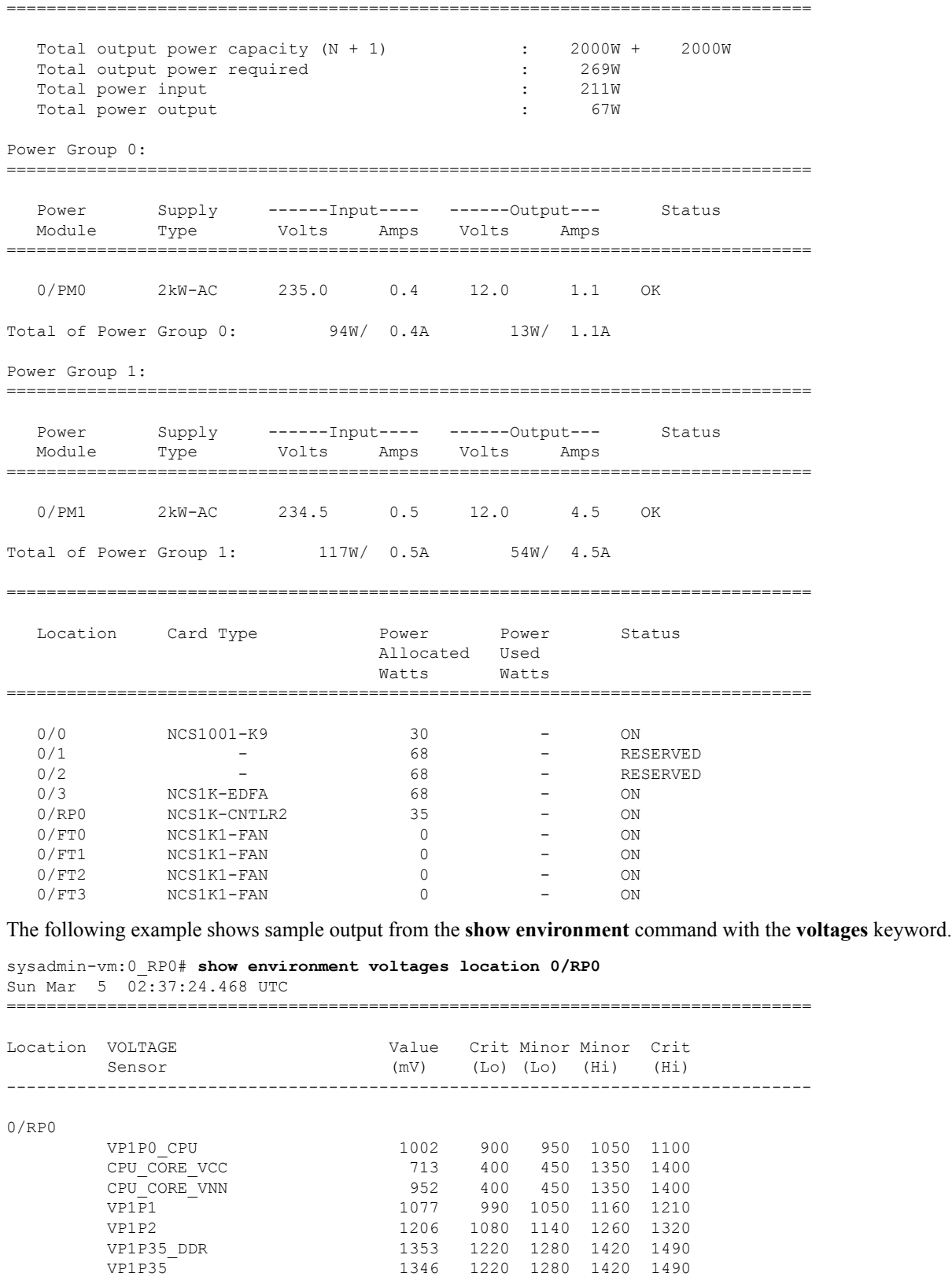

VP1P5 1503 1350 1430 1580 1650

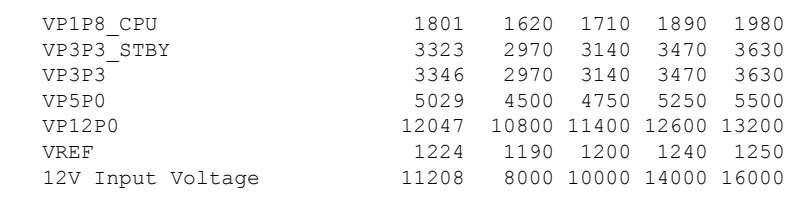

### **What to do next**

Environment parameter anomalies are logged in the syslog. As a result, if an environment parameter displayed in the **show environment** command output is not as expected, check the syslog using the **show logging** command. The syslog provides details on any logged problems.

## <span id="page-14-0"></span>**Verify Inventory**

The **show inventory** command displays details of the hardware inventory of the NCS 1001.

To verify the inventory information for all the physical entities, perform the following procedure.

## **SUMMARY STEPS**

- **1. show inventory**
- **2. admin**
- **3. show inventory**

## **DETAILED STEPS**

#### **Step 1 show inventory**

Displays the details of the NCS 1001 when you execute this command in the Cisco IOS XR EXEC mode.

### **Example:**

RP/0/RP0/CPU0:ios# show inventory Sun Mar 5 02:42:57.359 UTC Name: Rack 0 Descr: Network Convergence System 1001 line system 3 slots PID: NCS1001-K9 VID: V00 SN: CAT2018B033 Name: 0/0 Descr: Network Convergence System 1001 line system 3 slots PID: NCS1001-K9 VID: V00 SN: CAT2018B033 Name: 0/3 Descr: Network Convergence System 1000 amplifier module PID: NCS1K-EDFA VID: V01 SN: IIF2044002L Name: 0/RP0-SFP-PORT Descr: Unqualified SFP Pluggable Optics Module<br>PID: SN: SN: PID: UNQUALIFIED-SFP VID: SN: Name: 0/RP0 Descr: Network Convergence System 1000 Controller 2 PID: NCS1K-CNTLR2 VID: V01 SN: CAT2051B0R5 Name: 0/FT0 Descr: Network Convergence System 1001 Fan

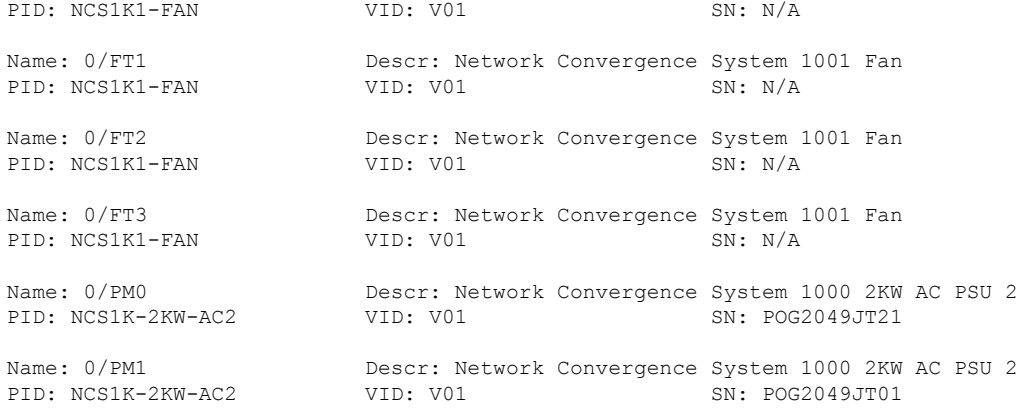

## **Step 2 admin**

Enters System Admin EXEC mode.

#### **Example:**

RP/0/RP0/CPU0:router# **admin**

## **Step 3 show inventory**

Displays inventory information for all the physical entities of the NCS 1001.

## **Example:**

sysadmin-vm:0\_RP0# **show inventory** Sun Mar 5 02:44:30.350 UTC

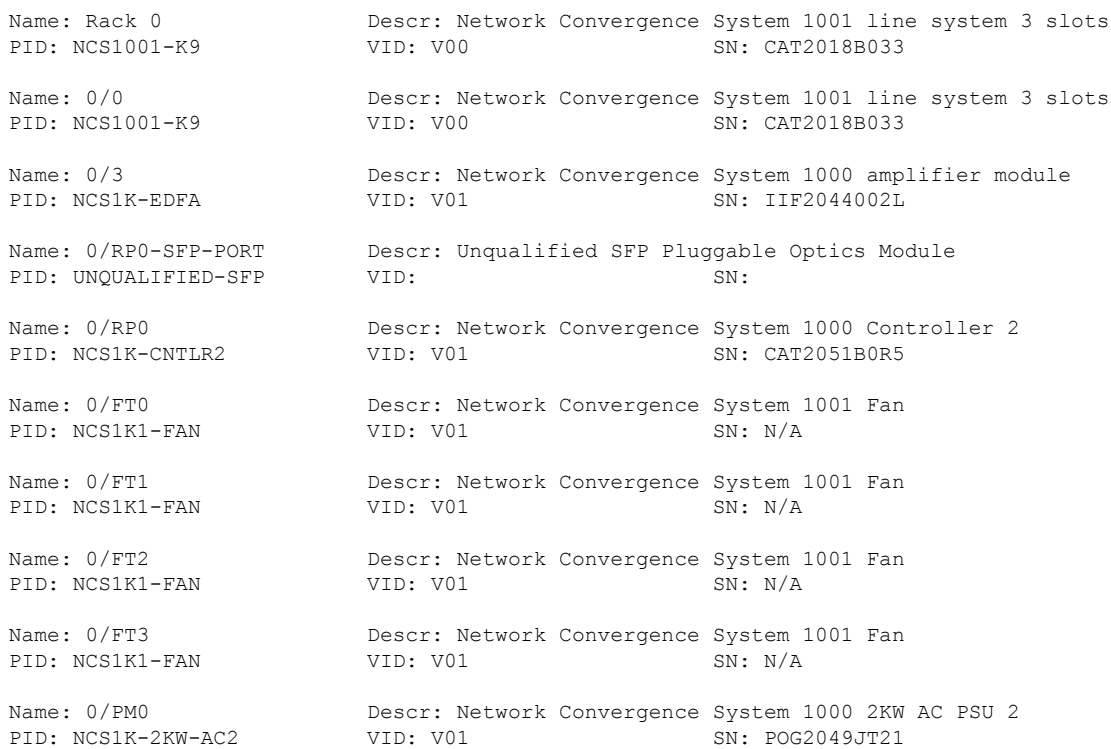

Name: 0/PM1 Descr: Network Convergence System 1000 2KW AC PSU 2<br>PID: NCS1K-2KW-AC2 VID: V01 SN: POG2049JT01 PID: NCS1K-2KW-AC2

In the above output, the significant fields are:

- PID—Physical model name of the chassis or node.
- VID—Physical hardware revision of the chassis or node.
- SN—Physical serial number for the chassis or node.

I